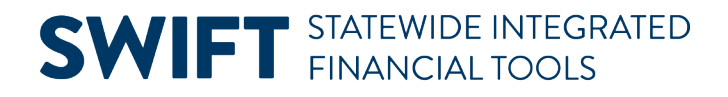

## **QUICK REFERENCE GUIDE**

February 20, 2024

## **Use the Partially Received POs Inquiry**

Buyers and agency staff can use this inquiry to see the purchase orders that are in a "Partially Received" Status by Buyer. SWIFT lists the quantity and amount to be received and the actual quantity and amounts that were received. It helps agencies manage their purchase orders especially when they are preparing for the fiscal year closing.

This guide lists the steps to use the Partially Received POs Inquiry in the Receipts module in SWIFT.

## **Step 1:Access the Partially Received POs page**

1. Navigate to the **Partially Received POs** page.

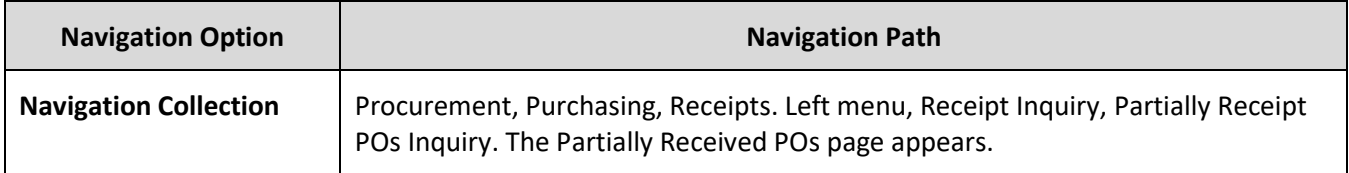

2. On the Partially Received POs page, enter information in the search criteria fields. Then, select **Search**.

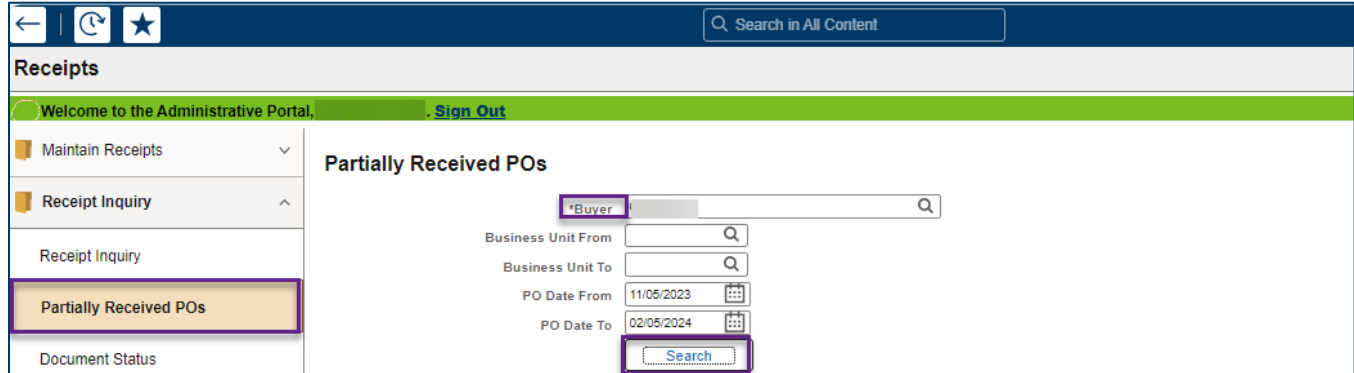

**Fields in the Receipt Document Status Inquiry page.** Fields marked with an asterisk (\*) are required.

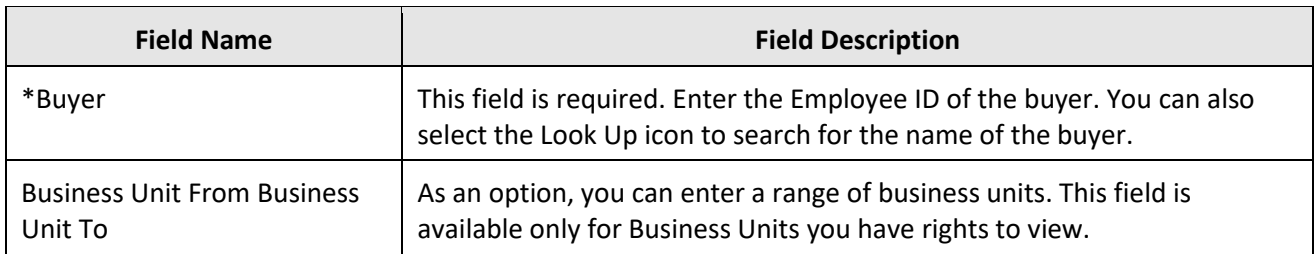

Page | 1 – Quick Reference Guide

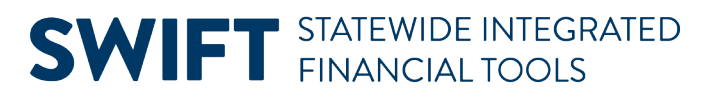

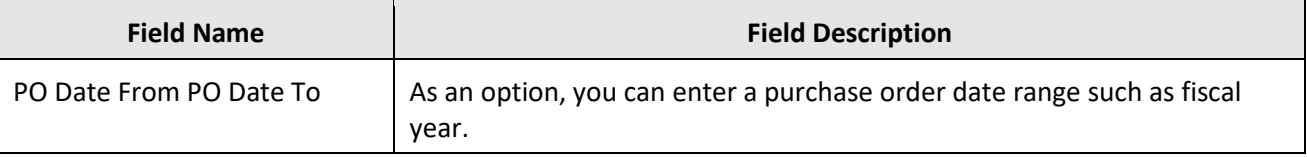

## **Step 2: Review the partially received purchase orders**

- 1. If there any purchase orders from your search criteria that are partially received, SWIFT displays a list of partially receipt purchase orders.
	- a. Make sure to check the number of records.
	- b. If you select View All, SWIFT will open up the list.
	- c. SWIFT lists the quantity and amount to be received and the actual quantity and amounts that were received.

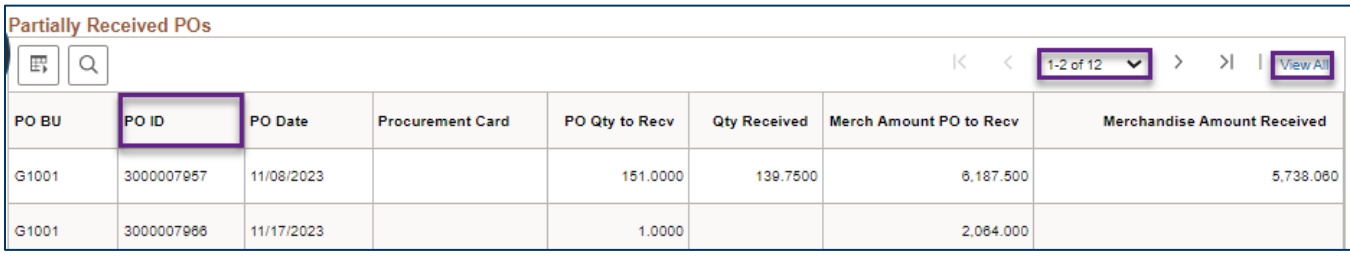

2. To get more information about the individual purchase orders, go to the Purchase Order module.